## ポケットドクターの登録方法

1. ポケットドクターをダウンロードし、一般の方をク リックする。

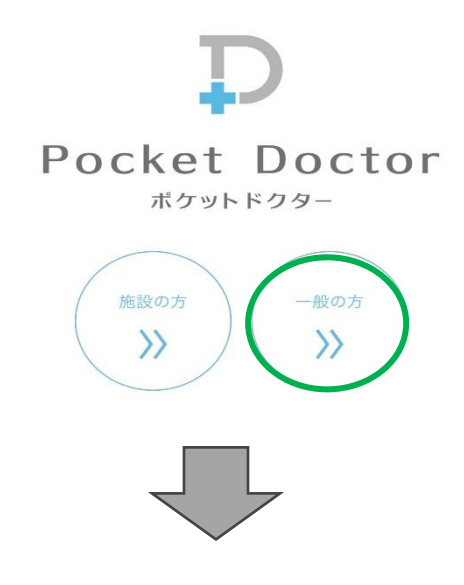

## 2. 新規登録をします。 メールアドレスを入力してい下さい。

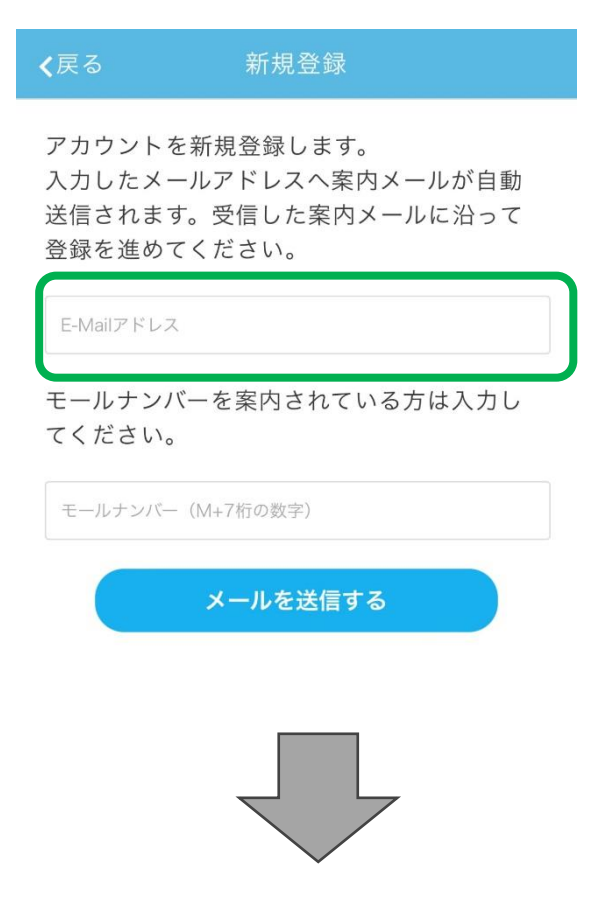

3.届いたメールアドレスの URL をクリックし本登録を行っ てください。 基本情報、連絡先、を入力してください。

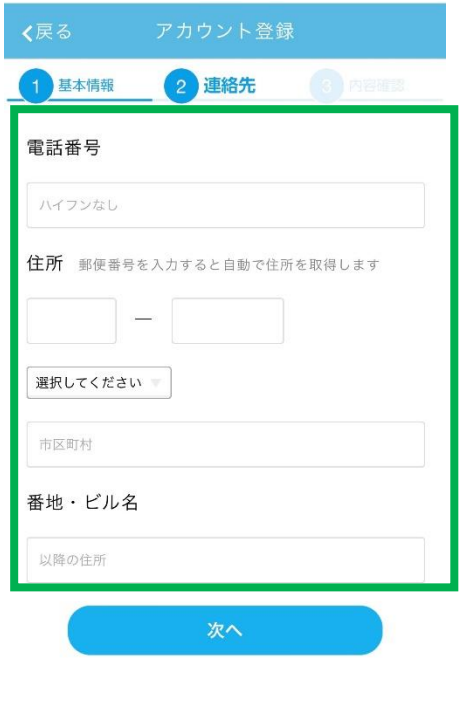

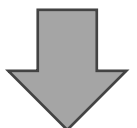

## 4.内容確認出来ましたら、ログインするボ タンを押して開いてください。

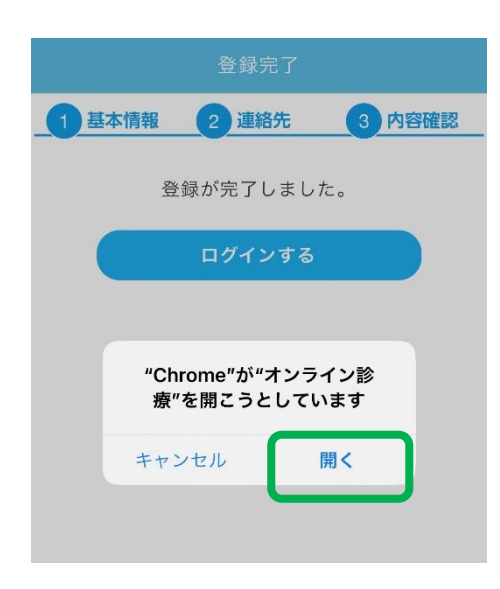

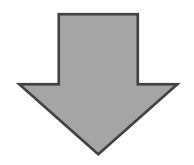

## 5.オンライン診療カメラへのアクセスを OK にして予約を始めてください。

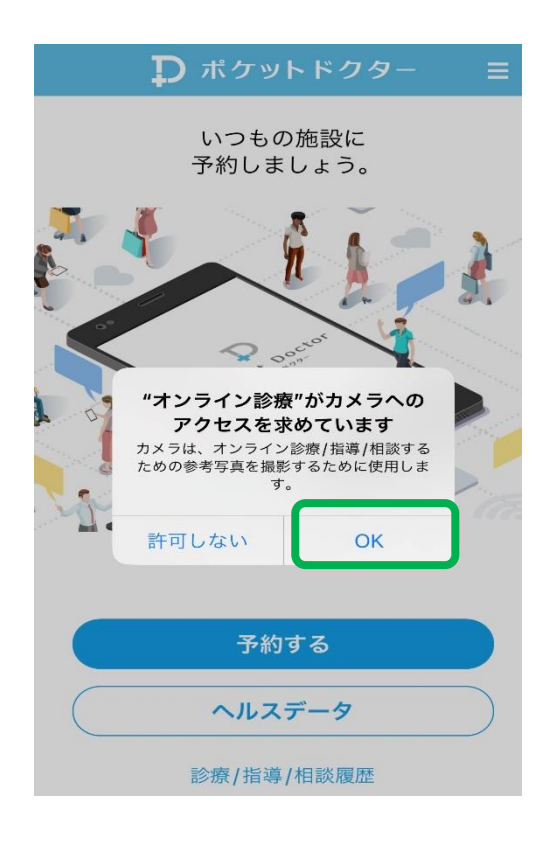

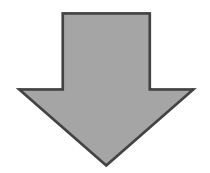

# 6.【15528419】のポケドクナンバーを入力します。

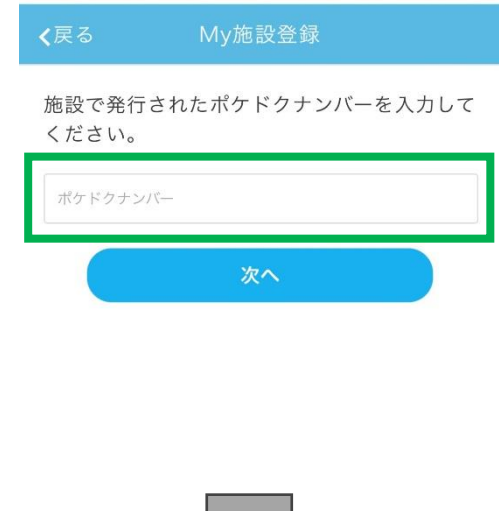

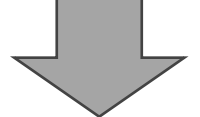

## 7.医療法人社団ダイアステップ関係医療施設が 表示されていることを確認し次へを押してくだ さい。

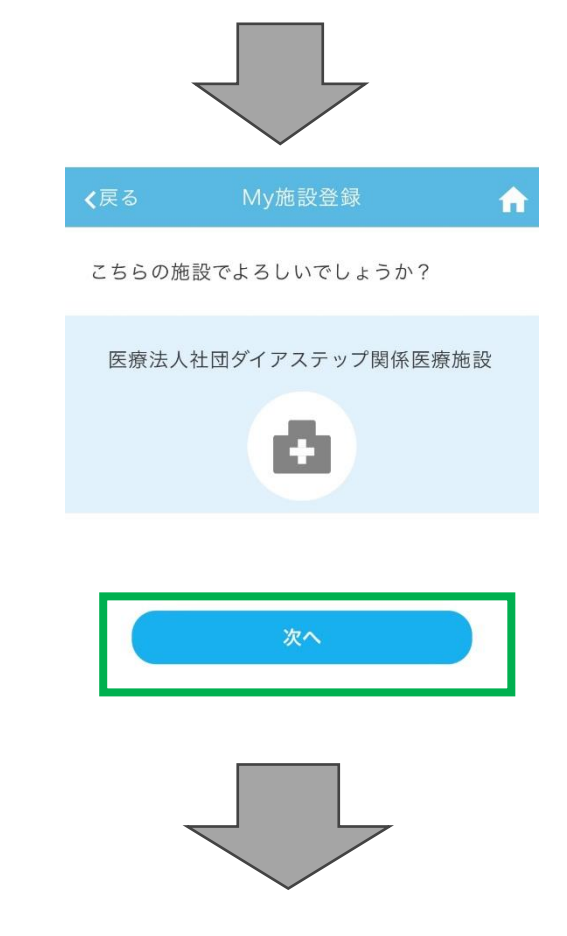

#### 8.施設を選択し、初回 or2 回目以降予約 を選択します。

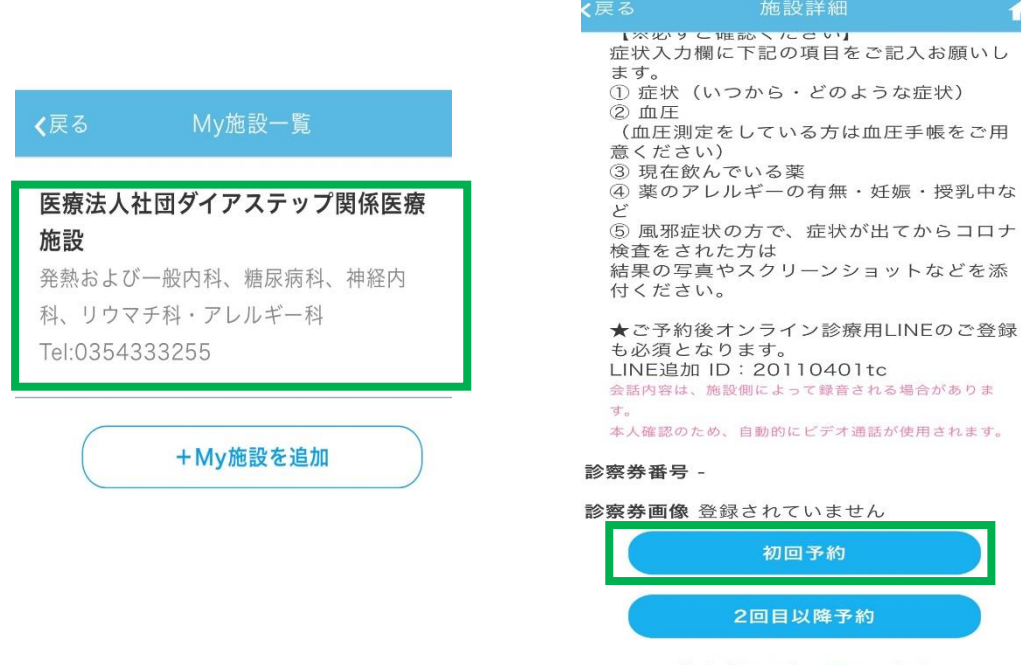

特定商取引法に関する表記 施設を削除する

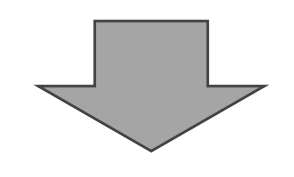

9.クリニックを選択し、時間を選択して予約します。

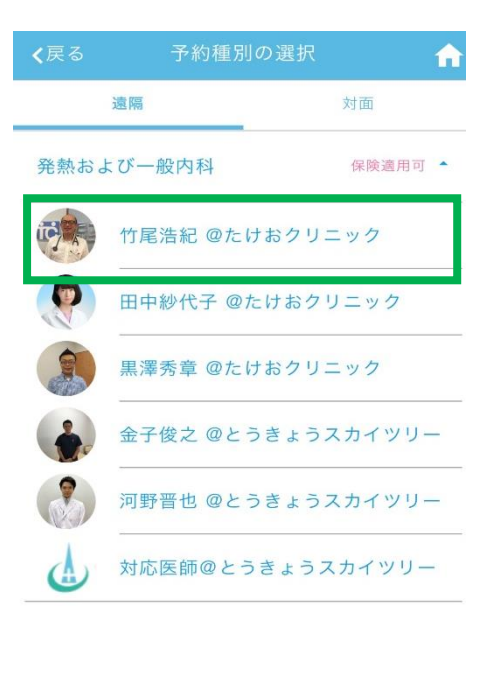

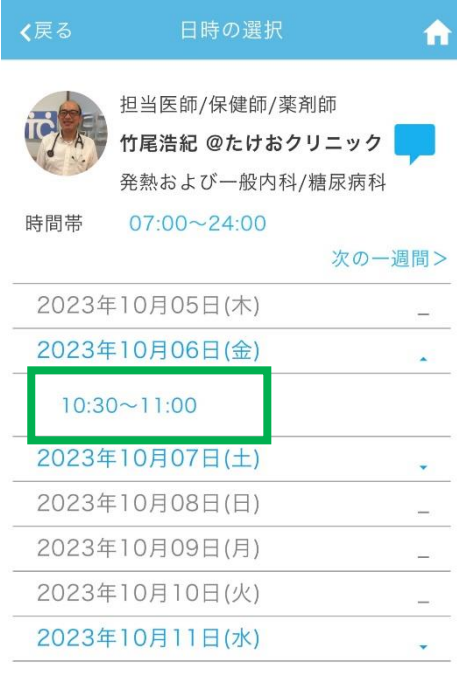

 $\mathbf{f}$ 

症状/相談内容を入力してください。

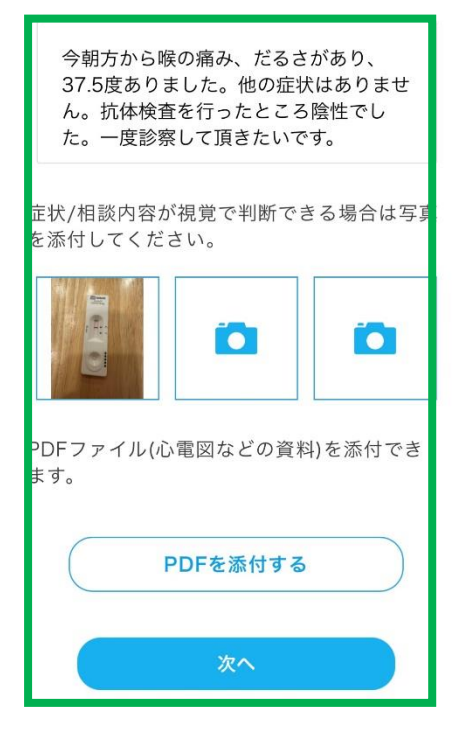

#### 10.症状/相談内容をできる だけ詳しく記載してくださ い。

※症状/相談内容が視覚 で判断できるものがありま したら、添付してください。

【お薬希望の場合】 薬局名、住所、fax 番号、の 記載もお願い致します。

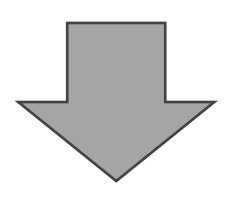

## 11.保険証の添付をお願い致します。 限度認定証、 高齢 者受給者証等も添付してください。

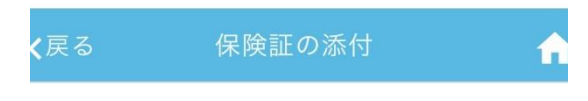

健康保険証をお持ちの方は、記号・番号が分 かるように添付してください。 そのほか、施設に提示する証明書があれば添 付してください。

【例】公費受給者証、限度額適用認定証、減 額認定証、高齢受給者証など

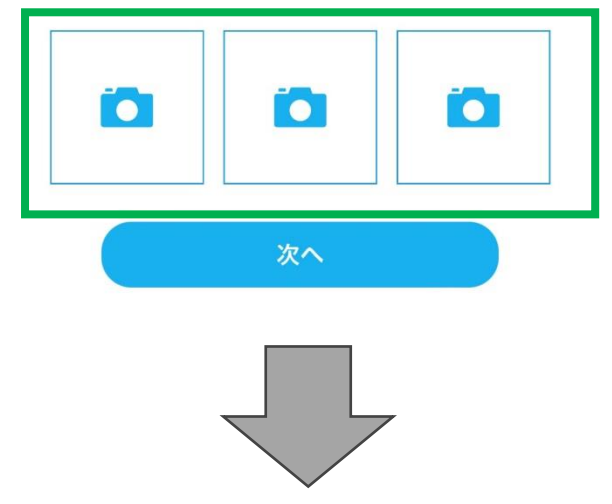

#### 12.クレジットカード情報を登録する

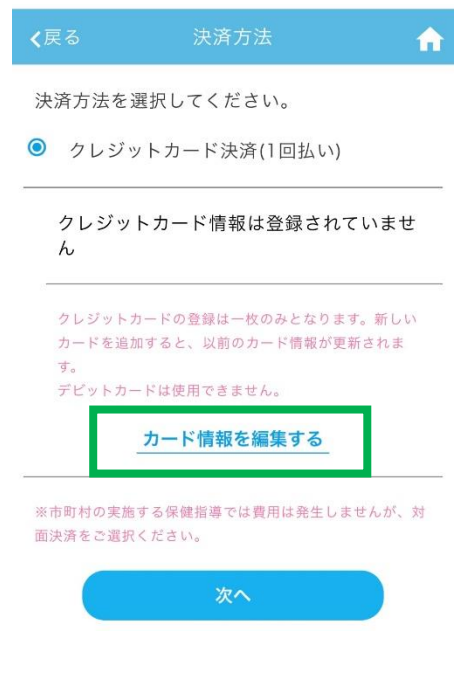

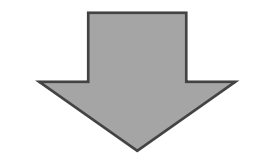

# 13.入力内容を確認し、予約を確定します

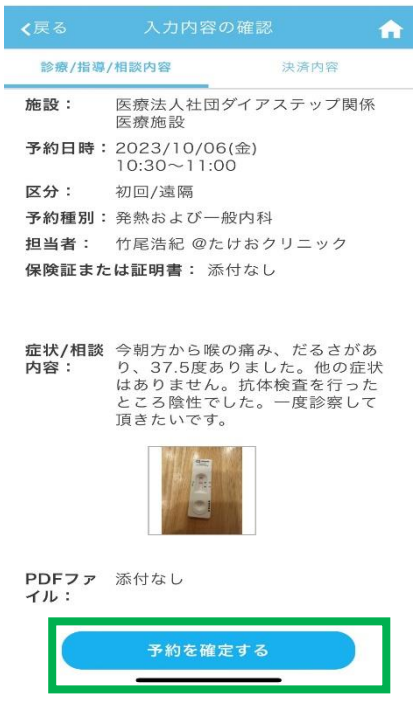